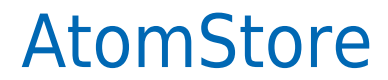

Data wygenerowania: 2024-04-22

https://developers.autopay.pl/online/integratorzy/atomstore

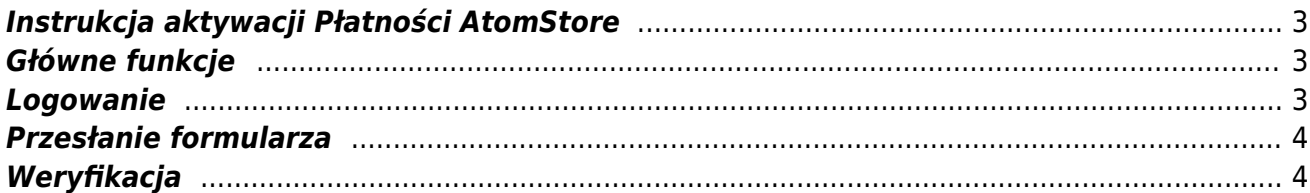

## <span id="page-2-0"></span>**Instrukcja aktywacji Płatności AtomStore**

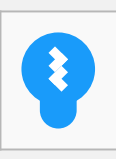

Zanim przejdziesz do aktywacji płatności, upewnij się, że Twój sklep został odpowiednio przygotowany – czy ma regulamin, dodaną minimalną wymaganą liczbę produktów oraz odpowiednie treści we wszystkich zakładkach. Więcej informacji o tym, jak przygotować sklep na wdrożenie płatności znajdziesz w naszym [poradniku](https://developers.autopay.pl/online/wdrozenie-krok-po-kroku#wdrozenie-krok-po-kroku).

### <span id="page-2-1"></span>**Główne funkcje**

Płatności AtomStore umożliwią klientowi Twojego sklepu zlecenie płatności z wykorzystaniem wielu popularnych metod, w tym:

- szybki przelew (z automatycznie uzupełnionymi danymi w formularzu)
- płatność kartą Visa, Mastercard, Maestro
- BLIK

#### <span id="page-2-2"></span>**Logowanie**

- Zaloguj się do swojego panelu administracyjnego.
- Z górnego menu wybierz **Ustawienia ➝ Konfiguracja sklepu,** a następnie z bocznego menu **Płatności online**.
- Kliknij **Zarejestruj się** widoczne przy logotypie Autopay

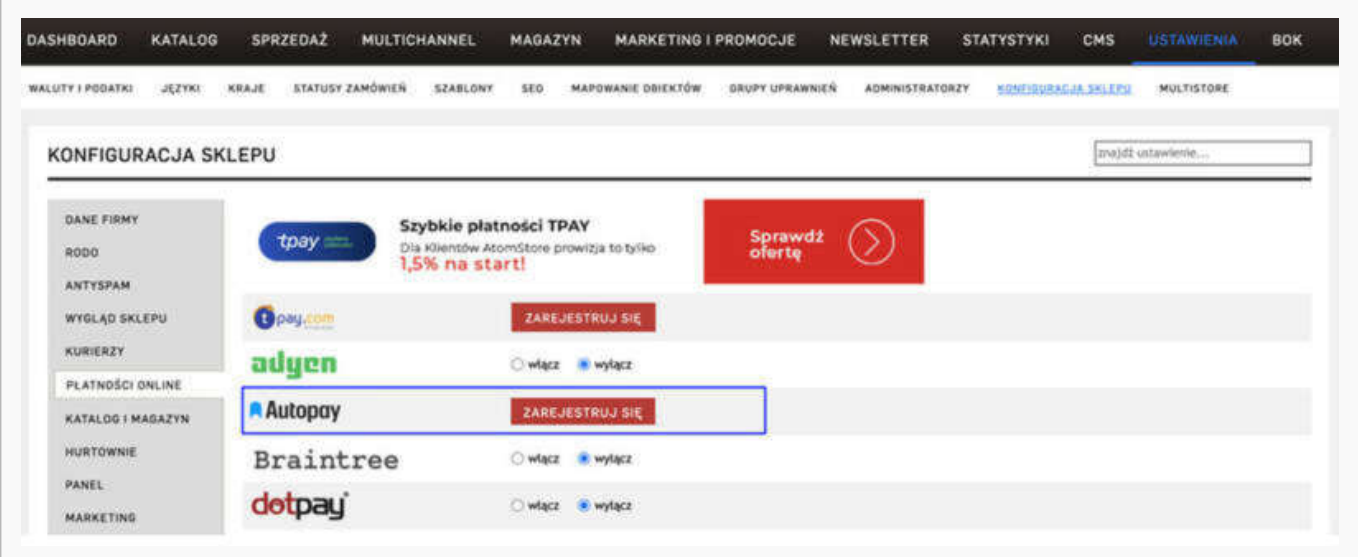

# <span id="page-3-0"></span>**Przesłanie formularza**

Po kliknięciu 'Zarejestruj się' zobaczysz formularz – **uzupełnij go prawdziwymi i poprawnymi danymi**.

Zadecyduj m.in. o tym, czy chcesz umożliwić swoim klientom płatności kartą. Jeśli tak – podaj swój miesięczny obrót i średnią wartość transakcji.

Zaakceptuj regulamin i kliknij **'Załóż konto'**.

## <span id="page-3-1"></span>**Weryfikacja**

Po wypełnieniu i przesłaniu formularza zobaczysz **link aktywacyjny** – kliknij go, aby móc dokonać **przelewu weryfikacyjnego** na kwotę **19 PLN** (przelew jest bezzwrotny).

**Ważne:** Pamiętaj, że numer konta, z którego robisz przelew musi się zgadzać z tym, który podałeś w formularzu. Jeżeli będą się różnić, aktywowanie płatności w Twoim sklepie będzie niemożliwe.

Wybierz swój bank i **wykonaj przelew**.

Jeżeli wśród wymienionych banków nie znajdziesz swojego – wybierz opcję: **Mam konto w innym banku** i postępuj zgodnie z wyświetlaną instrukcją. Upewnij się, że zarówno numer rachunku, jak i dane są prawidłowe, ponieważ przelew weryfikacyjny jest bezzwrotny.

Wybierz tę opcję również wtedy, gdy chcesz wskazać do rozliczeń swój rachunek firmowy. Jeżeli tego nie zrobisz bramka płatnicza przekieruje Cię automatycznie do ekranu logowania przeznaczonego dla klientów indywidualnych, co uniemożliwi prawidłowe przeprowadzenie procesu.

Podczas procesu weryfikacji sklep **nie może** zostać wyłączony.

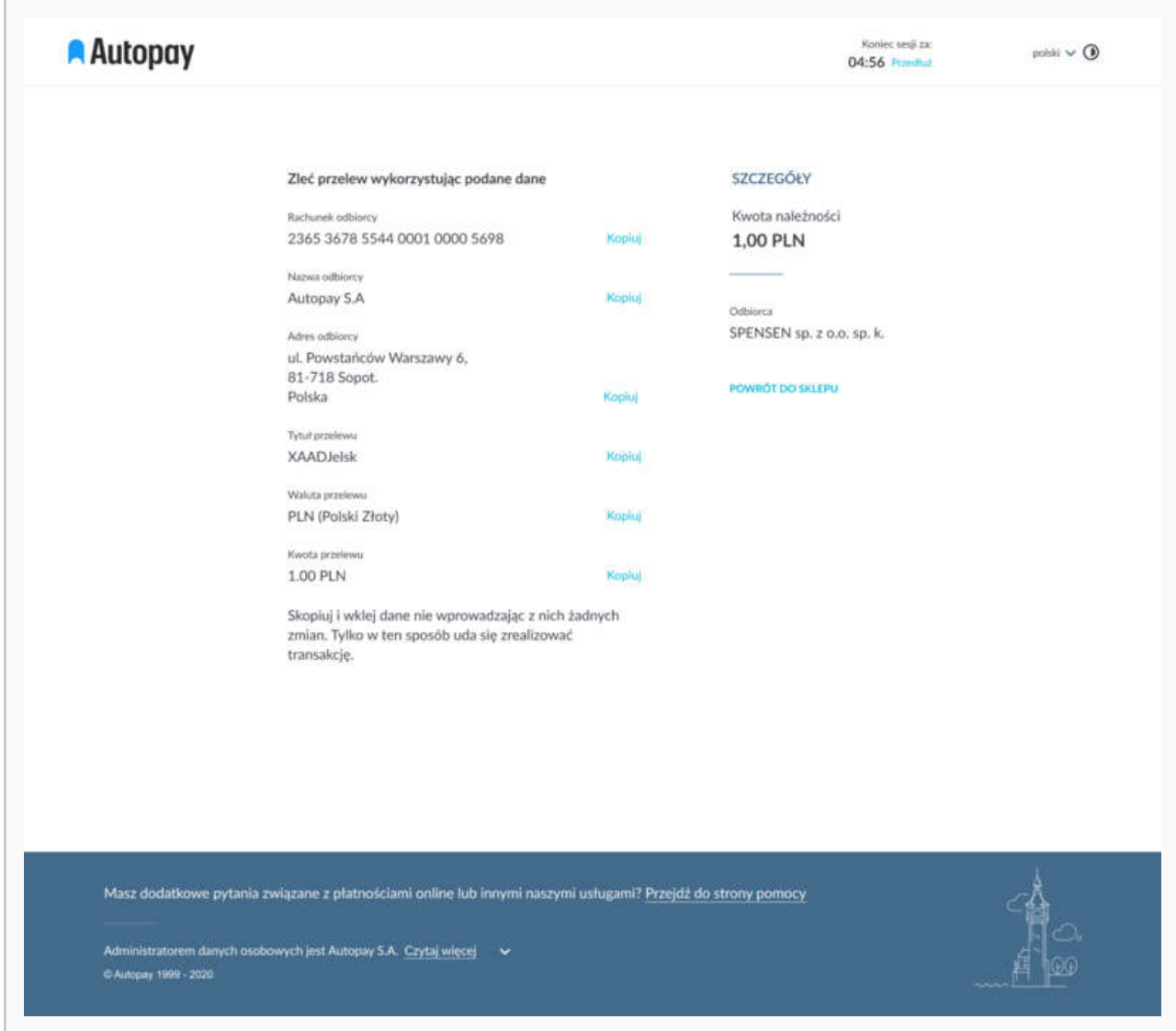

Gdy weryfikacja przebiegnie prawidłowo, wówczas płatności Autopay pojawią się w zakładce: **Płatności online**. Proces weryfikacji zajmuje zazwyczaj do 24 h.